## **Manual AB-Euro**

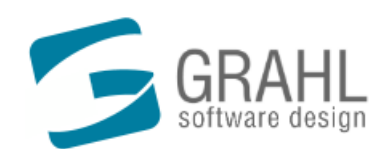

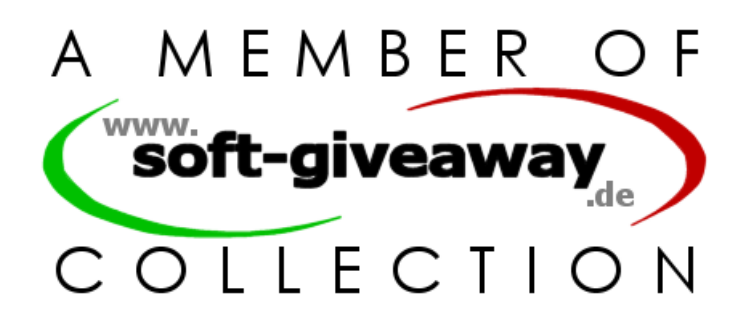

Copyright © 2004-2005 by GRAHL software design

## **Contents**

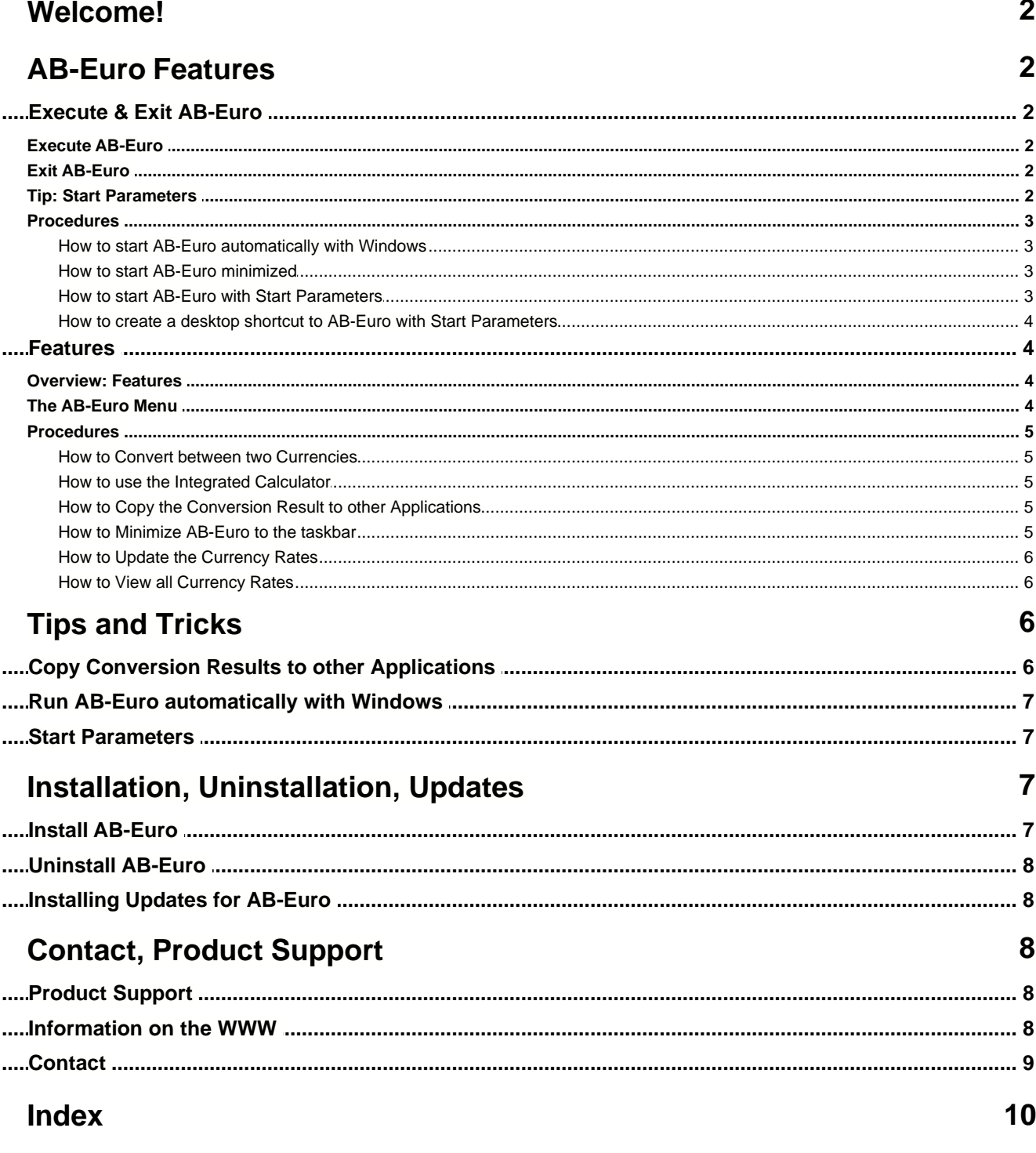

### **Welcome!**

#### **Welcome to AB-Euro!**

The AB-Euro Online Help contains a lot of information and step-by-step references on AB-Euro <u>[features](#page-4-0)</u>| 4ª). You will find notes on [installation](#page-7-0)  $\vec{r}$  and [uninstallation](#page-8-0)  $s$  and tips on [starting](#page-2-0)  $2^{\circ}$  AB-Euro.

#### **What is AB-Euro?**

- · AB-Euro is the Free Currency Calculator for your desktop. You may convert between all Euro-based and 35 foreign currencies. A quick pocket calculator is integrated. Just mimimize AB-Euro to a small icon in your task bar. So its always available. The extravagant look makes AB-Euro an 'eyecatcher'. Includes automatic update of the foreign rates via internet.
- · **AB-Euro is also "The Ad Pen for the Internet"**:

WE integrate your company's name, logo and much more into an exclusive version of AB-Euro. YOU distribute that version to your customers for free, e.g. as a free download from your website. ь Fixed Prices!

#### **Here you will find further information on the AB-Euro Features:**

- [AB-Euro Features](#page-4-1) 49
- [The AB-Euro Menu](#page-4-1)l 4 1
- [Product Support](#page-8-1) 8
- [AB-Euro on the Internet](#page-8-2) 8
- [Contact the Vendor](#page-9-0) | 9

#### **AB-Euro is free.**

You may use the product according to the Terms of LicenseTerms of License.

We have spent a lot of work into authoring this online help, because we want to make the start and daily work with our product as comfortable as possible. If you have any suggestions or hints regarding this help application, please do not hesitate to contact us.

### <span id="page-2-0"></span>**AB-Euro Features**

### **Execute & Exit AB-Euro**

#### **Execute AB-Euro**

#### **How to execute AB-Euro:**

· Execute the link to AB-Euro that has been generated in your start menu under *Programs / AB-Euro* during installation.

#### **Note**

• You may also run AB-Euro [automatically with Windows](#page-3-0) 3<sup>9</sup>.

### <span id="page-2-1"></span>**Exit AB-Euro**

#### **How to exit AB-Euro:**

- · Click on the *Close* button in the AB-Euro window.
- Or select Exit in the <u>[AB-Euro Menu](#page-4-1)</u>l 4<sup>4</sup>.

### **Tip: Start Parameters**

With start parameters it is possible to execute certain actions or features of AB-Euro directly at program start, without the need of any user interaction. This way it is for example possible to execute commands through links from the desktop which would normally need the use of the [AB-Euro Menu](#page-4-1)l 4<sup>4</sup>

#### **These parameters are available:**

**· /min**

Minimizes AB-Euro to the taskbar (next the Windows clock) on startup.

#### **How to use start parameters:**

- [How to start AB-Euro with Start Parameters](#page-3-1)<sup>3</sup>
- [How to create a desktop shortcut to AB-Euro with Start Parameters](#page-4-2)<sup>| 4</sup>

#### **Note**

- · In case that AB-Euro is not running yet (has not been started), start parameters will be executed immediately.
- · In case that AB-Euro is already running (has been started), it is possible to restart AB-Euro with start parameters again. The parameters will be transfered to the running program to be executed.

#### **Syntax:**

AB-Euro.exe [/min]

#### <span id="page-3-0"></span>**Procedures**

#### **How to start AB-Euro automatically with Windows**

#### **How to start AB-Euro automatically with Windows:**

- 1. Execute AB-Euro.
- 2. Open the [AB-Euro Menu](#page-4-1)l <sup>4</sup> .
- 3. Select *Options* and set the checkbox in front of *Automatically Start with Windows*.

#### **Note**

• AB-Euro will now start automatically with every new Windows session and will be automatically [minimized](#page-5-0)  $5^{\circ}$  on startup.

#### <span id="page-3-2"></span>**How to start AB-Euro minimized**

#### **How to start AB-Euro minimized:**

· Add the start parameter */min* to your AB-Euro startup call (i.e. *C:\Program Files\AB-Euro\AB-Euro.exe /min*).

#### **How to change the startup call for AB-Euro:**

- 1. Right-click on the Start button in your taskbar and choose *Explorer* from the context menu. Now, select the *Programs* folder and then *AB-Euro*.
- 2. Right-click on the *AB-Euro* icon in the right part of the window and select *Properties* from the context menu.
- 3. In the field *Target*, add the parameter */min* (i.e. *C:\Program Files\AB-Euro\AB-Euro.exe /min*).
- 4. Confirm with *OK*.

#### <span id="page-3-1"></span>**How to start AB-Euro with Start Parameters**

#### **How to start AB-Euro with Start Parameters:**

- 1. On the Windows taskbar, select *Start, Run...*
- 2. Enter the complete path to AB-Euro and append the start parameters after a blank as you wish. Example: *C:\Program Files\AB-Euro\AB-Euro.exe /Min*
- 4. Press *OK*.

#### <span id="page-4-2"></span>**How to create a desktop shortcut to AB-Euro with Start Parameters**

#### **How to create a desktop shortcut to AB-Euro with Start Parameters:**

- 1. Reduce all visible program windows to get access to the desktop. Right-click on the Windows taskbar and select *Minimize All Windows* to accomplish that.
- 2. Right-click on the desktop. From the context menu, select *New, Shortcut*.
- 3. Enter the complete path to AB-Euro as the shortcut's target and append the start parameters after a blank as you like. Example: *C:\Program Files\AB-Euro\AB-Euro.exe /Min*
- 5. Press *Next*.
- 6. Enter a name for the new shortcut. Example: *AB-Euro Options*
- 8. Press *Next*. The new shortcut will be created on your desktop. You can run the shortcut by double-clicking.

### <span id="page-4-0"></span>**Features**

#### **Overview: Features**

#### **Overview on all Menu Commands:**

• You will find information on most of the AB-Euro features in the documentation of the [AB-Euro Menu](#page-4-1)  $4^4$ .

#### **Common Procedures:**

- [How to Convert between two Currencies](#page-5-1) 5
- [How to use the Integrated Calculator](#page-5-2) 5
- [How to copy the conversion result to other applications](#page-5-3)  $5^{\circ}$
- [How to minimize AB-Euro to the taskbar](#page-5-0) 5
- [How to Update the Currency Rates](#page-6-0) 6
- [How to View all Currency Rates](#page-6-1) 6

### <span id="page-4-1"></span>**The AB-Euro Menu**

#### **How to open the AB-Euro Menu**

- · Click on the ">" button to open the menu.
- · Alternatively, you can press the ALT-key.

#### **Short Description of the Menu Commands**

· **Rates, Display Rates**

You may <u>View the currency rates</u> 6here.

· **Rates, Refresh Rates**

[Updates the currency rates](#page-6-0)  $\mathfrak{S}$  via the internet.

· **Options, Kurse automatisch aktualisieren**

[Updates the currency rates](#page-6-0) s inclust the internet automatically. The update will be processed automatically once a day as soon as an internet connection is available.

· **Options, Configure Proxy Server**

Enter the address of your proxy server here, if you are using a proxy server and if you're experiencing problems on updating the currency rates.

· **Options, Automatically Start with Windows**

Runs AB-Euro [automatically with Windows](#page-3-0) 3<sup>4</sup>.

· **Help, Content**

Opens the online help.

· **Help, About...**

Displays the AB-Euro version number and the timeliness of the currency rates.

· **Minimize**

[Minimizes](#page-5-0) 5<sup>4</sup> AB-Euro to a taskbar icon (next the clock).

· **Exit** [Exits](#page-2-1)<sup>| 2</sup> AB-Euro.

#### <span id="page-5-1"></span>**Procedures**

#### **How to Convert between two Currencies**

#### **How to Convert between two Currencies:**

- 1. Choose the source currency from the first list.
- 2. Choose the target currency from the second list.
- 3. Enter the amount to be converted in the first edit box.
- 4. You may now read the converted amount from the second edit box.

#### **Notes**

- · You may convert in both directions (i.e. EUR -> USD oder USD -> EUR).
- For quick calculations on the amounts, use the <u>[integrated calculator](#page-5-2)</u> 5.

#### <span id="page-5-2"></span>**How to use the Integrated Calculator**

#### **How to use the Integrated Calculator:**

- 1. Click on the drop-down button inside one of the edit boxes. The calculator will open.
- 2. Use the calculator for your calculations.<br>3 Press the Fauals-key = to apply the calculation
- Press the Equals-key  $=$  to apply the calculated result to the edit box.

#### <span id="page-5-3"></span>**How to Copy the Conversion Result to other Applications**

#### **How to Copy the Conversion Result to other Applications:**

- 1. Just press the ENTER-key after entering an amount in the source currency. The conversion result will then be copied to the Windows Clipboard.
- 2. To paste the result in another application, switch to that application and select *Edit*, *Paste* from the application's menu or press the shortcut keys CTRL-V.

#### <span id="page-5-0"></span>**How to Minimize AB-Euro to the taskbar**

#### **How to Minimize AB-Euro to the taskbar:**

- · Click the Minimize button in the AB-Euro menu.
- Or select Minimize from the [AB-Euro Menu](#page-4-1)l 4h.

#### **How to restore the minimized AB-Euro:**

· Click on the AB-Euro icon in the taskbar.

#### **Note**

• You may also <u>[minimize AB-Euro on startup](#page-3-2)</u> 3h.

#### <span id="page-6-0"></span>**How to Update the Currency Rates**

#### **How to Update the Currency Rates:**

- 1. Open the [AB-Euro Menu](#page-4-1)l 4<sup>th</sup>.
- 2. Select *Options* and *Refresh Rates*.
- 3. The rates of all foreign currencies (means: all currency rates that are not fixed to the Euro) will now be upadated via the internet.

#### **Timeliness of the Rates**

- In the window About AB-Euro ([AB-Euro Menu](#page-4-1)<sup>| 4</sup>), Help, About...) you can see the current date of the foreign rates.
- · **Important:** The rates get refreshed once per working day. So you will usually have to work with the last working day, as the automatic update of the rates will only be processed once a day.

#### **Automatic Update**

- If the automatic update for the currency rates is activated, AB-Euro will update the rates automatically once a day, as soon as an internet connection is available.
- If you use a proxy server to connect to the internet, and if you have trouble updating the rates, enter your proxy settings under *Options*, *Configure Proxy Server*. Usually, you will not have to set these preferences, as AB-Euro will automatically use your system settings.

#### <span id="page-6-1"></span>**How to View all Currency Rates**

#### **How to View all Currency Rates:**

- 1. Open the [AB-Euro Menu](#page-4-1)l 4<sup>th</sup>.
- 2. Select *Rates* and *Display Rates*.
- 3. At the left side, select the reference rate for the display.

#### **Note**

· Generally, all rates are displayed referring to the EURO. By selecting another reference rate, all displayed rates get converted.

## **Tips and Tricks**

### **Copy Conversion Results to other Applications**

#### **How to Copy the Conversion Result to other Applications:**

- 1. Just press the ENTER-key after entering an amount in the source currency. The conversion result will then be copied to the Windows Clipboard.
- 2. To paste the result in another application, switch to that application and select *Edit*, *Paste* from the application's menu or press the shortcut keys CTRL-V.

### **Run AB-Euro automatically with Windows**

#### **How to start AB-Euro automatically with Windows:**

- 1. Execute AB-Euro.
- 2. Open the [AB-Euro Menu](#page-4-1)l <sup>4</sup> 1.
- 3. Select *Options* and set the checkbox in front of *Automatically Start with Windows*.

#### **Note**

• AB-Euro will now start automatically with every new Windows session and will be automatically [minimized](#page-5-0) 5<sup>4</sup> on startup.

### **Start Parameters**

With start parameters it is possible to execute certain actions or features of AB-Euro directly at program start, without the need of any user interaction. This way it is for example possible to execute commands through links from the desktop which would normally need the use of the [AB-Euro Menu](#page-4-1)l 4<sup>4</sup>

#### **These parameters are available:**

#### **· /min**

Minimizes AB-Euro to the taskbar (next the Windows clock) on startup.

#### **How to use start parameters:**

- [How to start AB-Euro with Start Parameters](#page-3-1)<sup>3</sup>
- [How to create a desktop shortcut to AB-Euro with Start Parameters](#page-4-2)<sup>| 4</sup>

#### **Note**

- · In case that AB-Euro is not running yet (has not been started), start parameters will be executed immediately.
- · In case that AB-Euro is already running (has been started), it is possible to restart AB-Euro with start parameters again. The parameters will be transfered to the running program to be executed.

#### **Syntax:**

```
AB-Euro.exe [/min]
```
### <span id="page-7-0"></span>**Installation, Uninstallation, Updates**

### **Install AB-Euro**

#### **How to install AB-Euro on your computer:**

- 1. AB-Euro will usually be deployed in one file called **AB-Euro.exe** . To install the program execute this file, for example with a double click on the file in *Windows Explorer*. In case you have obtained the program on a disc, insert the disc, go to **Start, Run** and type in **D:Setup** (Replace **D** with your disk drive letter).
- 2. The installation program will guide you through the complete installation process. It will provide for copying of the files onto your harddisk and will perform the setup of the program. Whenever you will have doubts on answering the questions you can use simply the default values. All settings can be modified later on.

#### **Note**

· System requirements: 95, 98, ME, NT 4, 2000 or XP

### <span id="page-8-0"></span>**Uninstall AB-Euro**

#### **How to remove AB-Euro from your computer:**

- 1. [Exit](#page-2-1) <sup>2</sup> AB-Euro. .
- 2. Select **Start, Settings, Control Panel, Add/Remove Programs**.
- 3. From the list of installed products, select *AB-Euro* and press **Change/Remove**. This way, AB-Euro will be completely removed from your system.

### **Installing Updates for AB-Euro**

#### **How to install updates for AB-Euro:**

- 1. [Exit](#page-2-1)<sup>2</sup> AB-Euro.
- 2. Run the file *AB-Euro.exe* with the new version of AB-Euro, i.e. by double-clicking the file in the Windows Explorer.
- 3. Install the application into the same folder you have selected when installing the previous version. The installation wizard will default to that folder.

#### **Note**

- · You do not need to uninstall AB-Euro before installing a new version.
- · Your AB-Euro Preferences will be taken from the previous version.

### <span id="page-8-1"></span>**Contact, Product Support**

### **Product Support**

#### **How to obtain product support on AB-Euro:**

- · Product support can be provided exclusively by e-mail.
- · It is only possible to handle requests which are using the form you can find in the support page on our website. Before transmitting your support request please read our hints. Probably you will be able to find a solution to your problem and you don't need to contact us.
- · Only complete forms can be accepted and provided an answer. Very important is that you indicate the correct version of the software.
- · We will try to answer your support request within 48 hours. But it is not possible to guarantee that the answer, for your support request, will be returned to you within a determinated time. Also it can not be guaranteed that the problem, you are asking support for, can be resolved with help supplie.

You will find the support area for AB-Euro at:

http://www.GRAHL-software.com/en/support.php?Product=ab-euro

#### **Note**

• You will find the AB-Euro version number with a click in <u>AB-Euro Menul 4</u> on Help / About AB-Euro....

### <span id="page-8-2"></span>**Information on the WWW**

#### **You can find more information on this and other products of our company on our website:**

GRAHL software design http://www.GRAHL-software.com

### <span id="page-9-0"></span>**Contact**

#### **Vendor:**

**GRAHL software design** Seligenthaler Str. 54 84034 Landshut Germany http://www.GRAHL-software.com

**IMPORTANT: Please don't mail to this address any requests for support!** For support you will find hints at **Product Support**  $\left| \delta \right|$ .

Your comments, ideas and any other inquiry are always very welcome.

Revision: 09.03.2006

# **Index**

## **A**

AB-Euro 2, 4 Address 9 Automatic Refresh 6 Autorun 3, 7 Autostart 3, 7

## **C**

Calculator 5 Clipboard 5, 6 Close 2 Command line 2, 3, 4, 7 Contact 9 Conversion 5, 6 Convert 5, 6 Copy 5, 6 Currency 5, 6

## **E**

Execute 2, 3, 7 Exit 2

## **F**

Features 4 Foreign Currencies 6

## **H**

Homepage 8

## **I**

Icon 5 Impressum 9 Installation 7 Internet 8

## **L**

Link 4

## **M**

Menu 4 Minimize 5 Minimized 3

## **O**

Overview 2, 4

## **P**

Parameter 2, 3, 4, 7 Product support 8 Program start 2, 3, 4, 7 Proxy 6

## **R**

Rate 5, 6 Refresh 6

## **S**

Shortcut<sub>4</sub> Start 2, 3, 4, 7 Start parameter 2, 3, 4, 7 Support 8

## **T**

Taskbar 5 Tray 5

## **U**

Uninstallation 8 Update 6

Updates 8

## **V**

View 6

## **W**

Website 8 WWW 8